Conteúdo do treinamento MeasurLink 7 (V 7.2.3)

1. Support Center

- 1.1.Traceability Library
- 1.1.1. Listas de rastreabilidade
- 1.1.2. Causas de falhas
- 1.1.2.1. Ações corretivas

### 1.2.Part Library

- 1.2.1. Variáveis/Atributos/Derivadas
- 1.2.1.1. Grupos de atributos
- 1.2.1.2. Fórmulas de derivadas
- 1.2.2. Tipos de limite
- 1.2.3. Tipos de distribuição
- 1.2.4. Tipos de métodos de controle

# 1.3.Routine Library

- 1.3.1.Origem dos dados
- 1.3.2. Grupos de atributos
- 1.3.3. Agendamento de medições
- 1.3.4. Polling
- 1.3.5. Número de série
- 1.3.6. Rastreabilidade
- 1.3.7. Escala dos gráficos
- 1.3.8. Causas de falha
- 1.3.9. Data Tests
- 1.3.9.1. Forçado
- 1.3.9.2. Prompt
- 1.3.9.3. E-mail
- 1.3.9.4. Log
- 1.3.9.5. Som com arquivo wave 1.4.Device Library
- 1.4.1. Dispositivo serial
	- 1.4.1.1. Tipos de comandos
	- 1.4.1.2. Strings de comandos
- 1.4.2. Exportar dispositivos

# 1.4.3. Importar dispositivos

### 1.5.Station Library

- 1.5.1. Propriedades
- 1.5.2. Fontes de dados
- 1.5.3. Estação ativa/Mudar de estação

2. Real-Time

- 2.1.Corrida
- 2.1.1. Nova corrida
- 2.1.1.1. Definir pasta e nome da corrida
- 2.1.2. Fechar/Abrir
- 2.1.3. Suspender/Resumir
- 2.1.4. Trocar corrida ativa
- 2.2.Dados
- 2.2.1. Poll
- 2.2.1.1. Channel
- 2.2.1.2. All
- 2.2.1.3. Continuous
- 2.2.2. Modificar dados
- 2.2.3. Retake
- 2.2.4. Marcar dado ruim
- 2.2.5. Marcar dado ausente 2.3.Marcação
- 2.3.1. Rastreabilidade
- 2.3.2. Número de série
- 2.3.3. Anotação
- 2.3.4. Causa de falha
- 2.4.Relatórios
- 2.4.1. Relatório de atributos
- 2.4.2. Relatório de histogramas
- 2.4.3. Relatório de gráfico de variáveis
- 2.4.4. Relatório global de variáveis
- 2.4.5. Importar / Exportar
- 2.4.6. Dados
- 2.4.6.1. Subgrupos
- 2.4.6.2. Seleção de características
- 2.4.6.3. Filtros
- 2.4.7. Edição
- 2.4.7.1. Texto livre
- 2.4.7.2. Imagens
- 2.4.7.3. Gráficos
- 2.4.7.4. Texto estatístico
- 2.4.7.5. Desenhos
- 2.4.7.6. Alinhamento e organização
- 2.5.Visualizaçãoes
- 2.5.1. 2D View
- 2.5.1.1. Adicionar imagens
- 2.5.1.2. Configurar setas
- 2.5.1.3. Designer de chamadas
- 2.5.1.4. Câmera automática
- 2.5.1.5. Salvar e carregar layout 2.5.2. Data Sheet
- 2.5.2.1. Configurar gráficos
- 2.5.2.2. Configurar textos
- 2.5.2.3. Exportar para Excel
- 2.5.3. Classic View
- 2.5.3.1. Configurar gráficos
- 2.5.3.2. Impressão direta

2.5.4. Info View

2.5.5. 3D View

2.5.5.1. Posições de câmera

2.5.5.2. Trocar modelo

2.5.5.3. Configurar setas

2.5.5.4. Câmera automática

2.5.5.5. Designer de chamadas

2.5.5.6. Salvar e carregar layout

2.6.Opções de gráficos

2.7.Propriedades da corrida

2.8.Ferramentas

2.8.1. Importar Templates

2.8.2. Exportar Templates

2.8.3.Quebra de limites de controle

2.8.4. Mudança de subgrupo

2.8.5. Filtros

2.8.6. Teste de comunicação serial

3. Inspection Wizard

4. Security Center

4.1.Configuração de perfis

4.2.Configuração de usuários

4.3.Usuários inativos 5. Tutoriais

6. Data Migration

Observações:

• O 3D View só está disponível para os clientes que adquirem o MeasurLink

Professional 3D.

• O Data Migration só deve ser passado para clientes que tenham um banco de dados do MeasurLink 6 e queiram manter os dados para o MeasurLink 7.

Adicionais:

Para instalação com equipamentos incluir:

• Configuração de importação e transmissão de dados DDE

# *Support Center*

Nesta área, realiza-se toda elaboração, configuração, e alterações dos programas, rotinas, rastreabilidades, dispositivos que estão envolvidos no processo de medição e estudo estatísticos do processo.

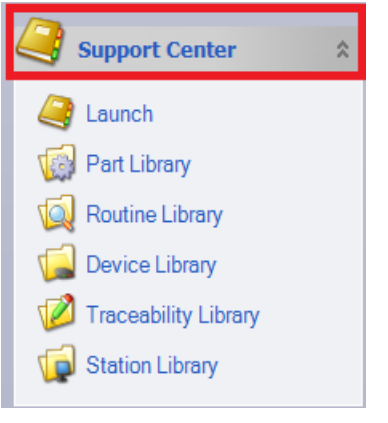

Abra a aba Support Center:

**-Part Library:** Biblioteca de Peças (Programas)

**-Routine Library:** Biblioteca de Rotinas

**-Device Library:** Biblioteca de dispositivos

**-Traceability Library:** Biblioteca de rastreabilidades

**-Station Library:** Biblioteca de estações

# \***TRACEBILITY LIBRARY** – Biblioteca de Rastreabilidade

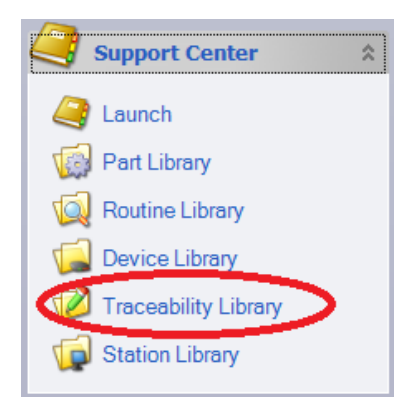

Área na qual é possível a criar e realizar alterações das rastreabilidades que possivelmente podem estar envolvidas no processo medição, fabricação.

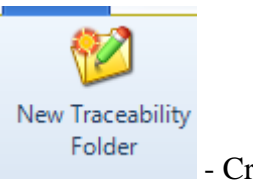

- Criar uma nova pasta de Rastreabilidade

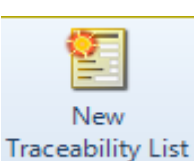

- Criar uma nova lista de Rastreabilidade (Lista de rastreabilidades Motivo dos Problemas, ex: Operadores).

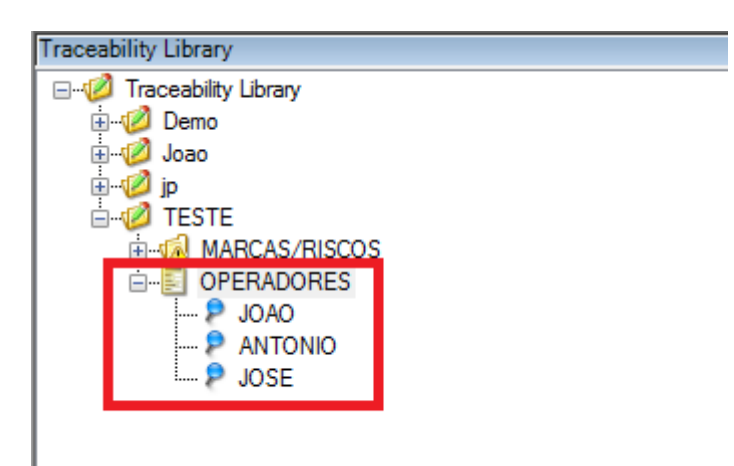

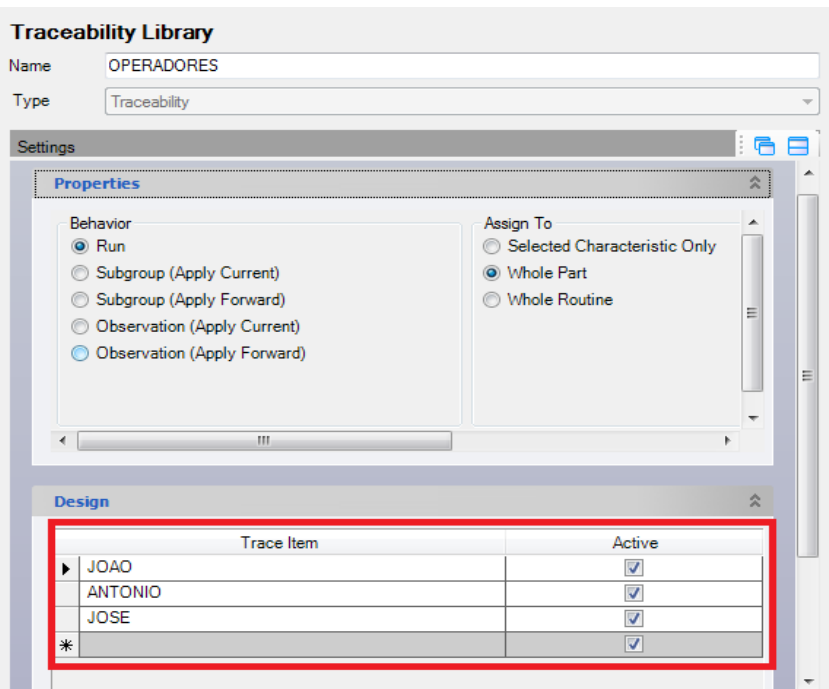

**Settings:**

**Behavior:** Comportamento da Rastreabilidade

**Run:** Aplicar a Corrida

**Subgroup (Apply Current):** Aplicar no Subgrupo atual **Subgroup (Apply Foward):** Aplicar no Subgrupo posterior **Observation (Apply Current):** Observação Atual **Observation (Apply Forward):** Observação posterior

**Assing To:** Atribuir a Rastreabilidade

**Selected Characteristic Only:** Somente a caracteristica selecionada **Whole Part:** Toda Peça **Whole Routine:** Toda Rotina

Apos a rastreabilidade criada e configurada, deverá ser arrastada ate a rotina que se deseja. Routine Library

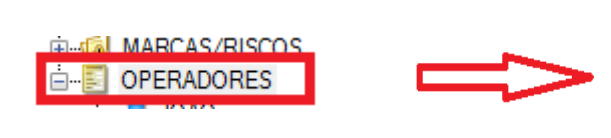

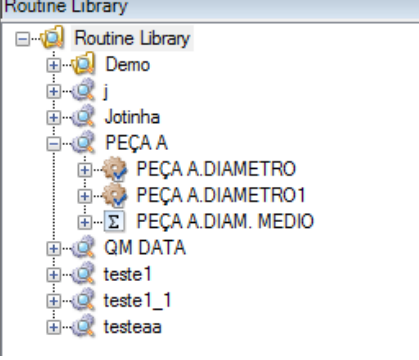

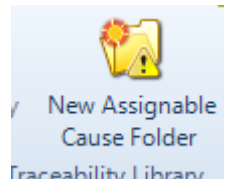

Fraceability Library - Criar uma nova de Rastreabilidade com causa assinalável:

- **Rastreabilidades Origem dos Problemas**, ex: Marcas/Riscos.
- **Possíveis causas:** Ferramenta quebrada, Falta de Lubrificação.
- **Providencias para resolução:** Substituição de ferramenta, Lubrificação.

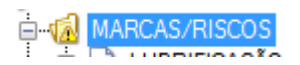

Após nomear rastreabilidade, descreva as possíveis causas para o acontecimento do problema. Depois salve.

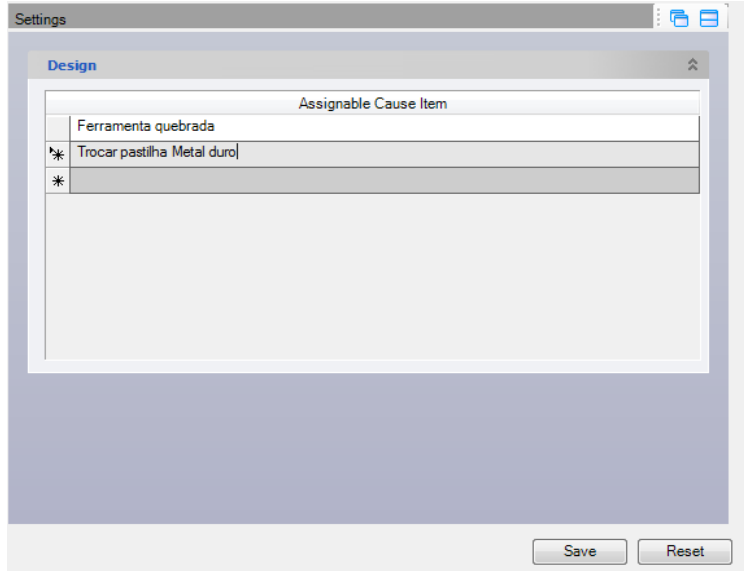

Após salvo, o itens de possíveis causas serão exibidos.

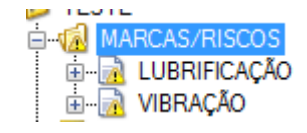

Ao selecionar o item, descreva nele qual deverá ser a ação corretiva para resolução do problema.

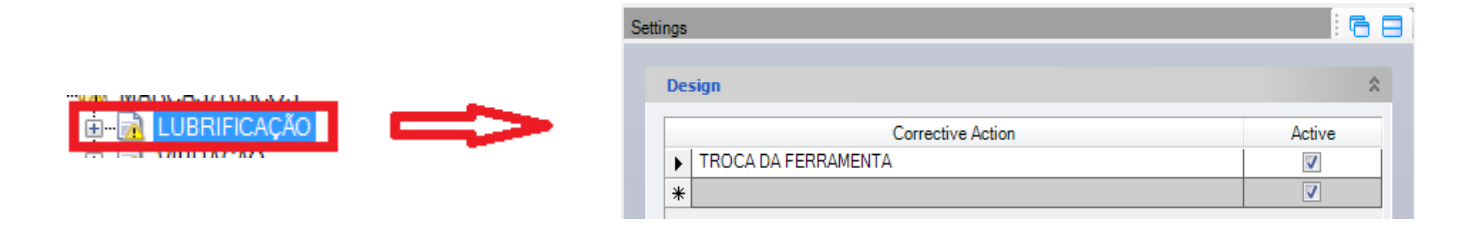

Após descrever, e salvar os itens estão disponíveis para serem arrastados ate a rotina, porem de forma diferente ao anterior. Ou seja deverá arrastar os itens causa (LUBRIFICAÇÃO / VIBRAÇÃO), um por vez.

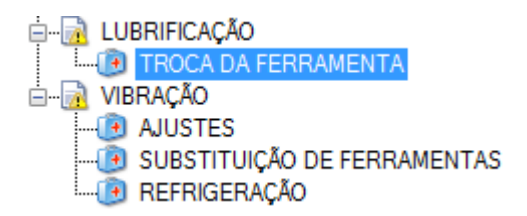

# **\*PART LIBRARY** – Biblioteca de Peças

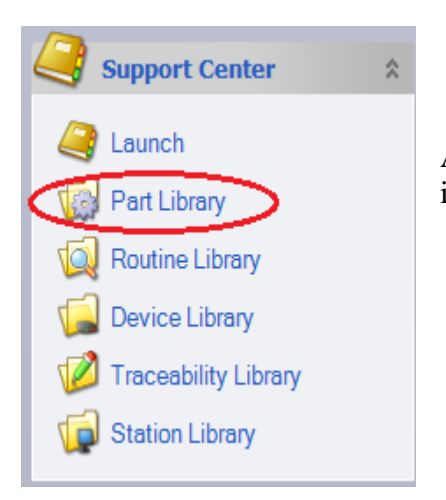

Área destinada para a criação de pastas, programas, e inicio de um projeto de medição.

#### Para criar uma Pasta:

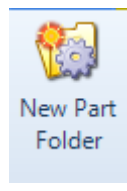

- Nova pasta onde estarão os programas.

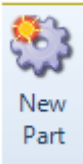

- Criar um novo programa.

Após programa criado e nomeado será habilitado ao lado, uma área para preenchimento das informações da peça a ser medida:

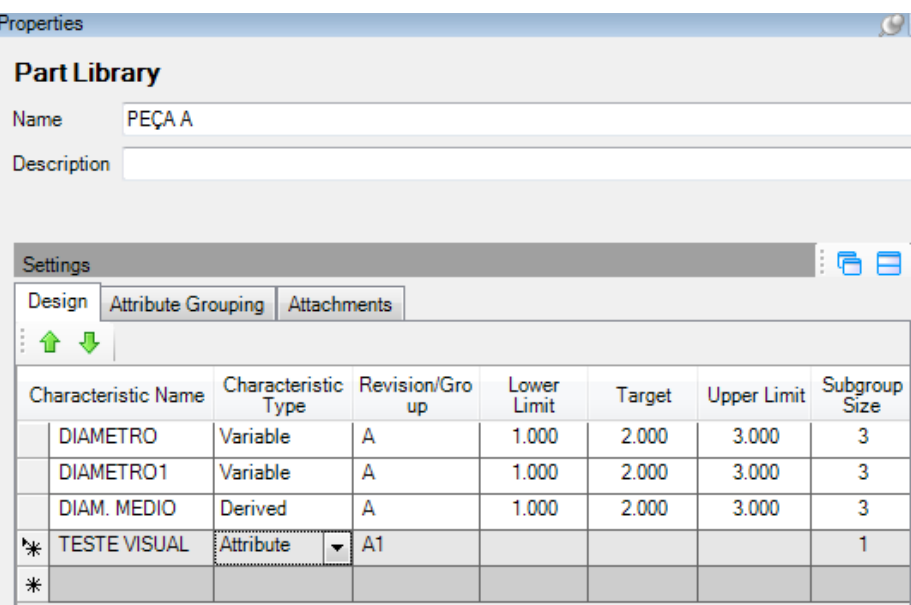

### **Design:**

**-Characteristic Name:** Nome da característica em a ser medida, analisada. (Ex: medição de diâmetro, Comprimento, Altura, etc.)

**-Characteristic Type:** Tipo de característica

**\*Variável**= Entrada de valores.

**\*Atributo**= Entrada de dados qualitativos (Passa / Não-Passa).

**\*Derivada**= Fórmula de calculo pré-definida.

**-Revision/Group:** Revisão do projeto, ou seja, cada vez que o projeto for alterado pode-se definir neste campo.

**-Lower Limit:** Limite inferior Calculado.

**-Target:** Medida Nominal

**-Upper Limit:** Limite Superior Calculado.

-**Subgroup Size:** Tamanho do Subgrupo (Numero de amostras para conclusão de estudo).

Na Aba **ATTRIBUTE GROUPING:** Permite realizar as configurações do atributo a ser avaliado

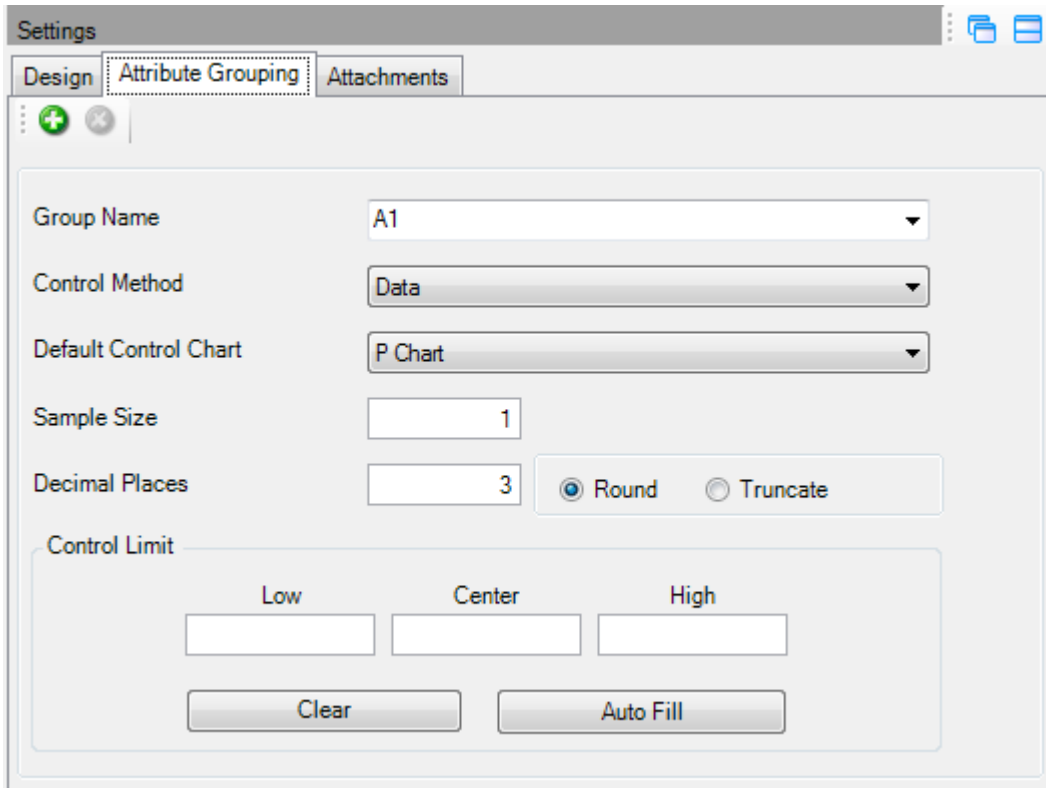

**Group Name:** Nome Grupo

**Control Method:** Método de Controle **- Data:** Dados **- Manual:** Manual

**Default Control Chart:** Carta de controle Padrão

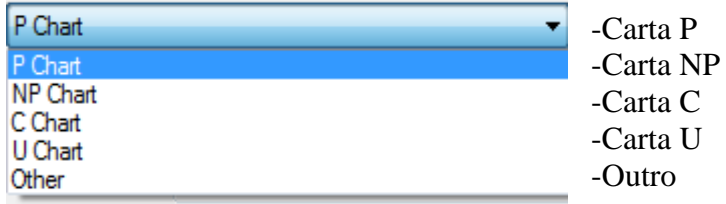

#### **-Sample Size:** Tamanho da amostra

**-Decimal Places:** Numero de Casas decimais.

**O** Round **Truncate** 

 **-Round:** Arredondamento **Truncate:** Valor sem arredondamento

-**Control Limit:** Limites de Controle (Inferior , Central , Superior)

Na aba **ATTACHMENTS:** É possível anexar um arquivo, foto ao programa com as seguintes extensões:

-Imagens: bmp, jpg, gif, png,tif

- Media: avi, mpg, wav, mpeg.

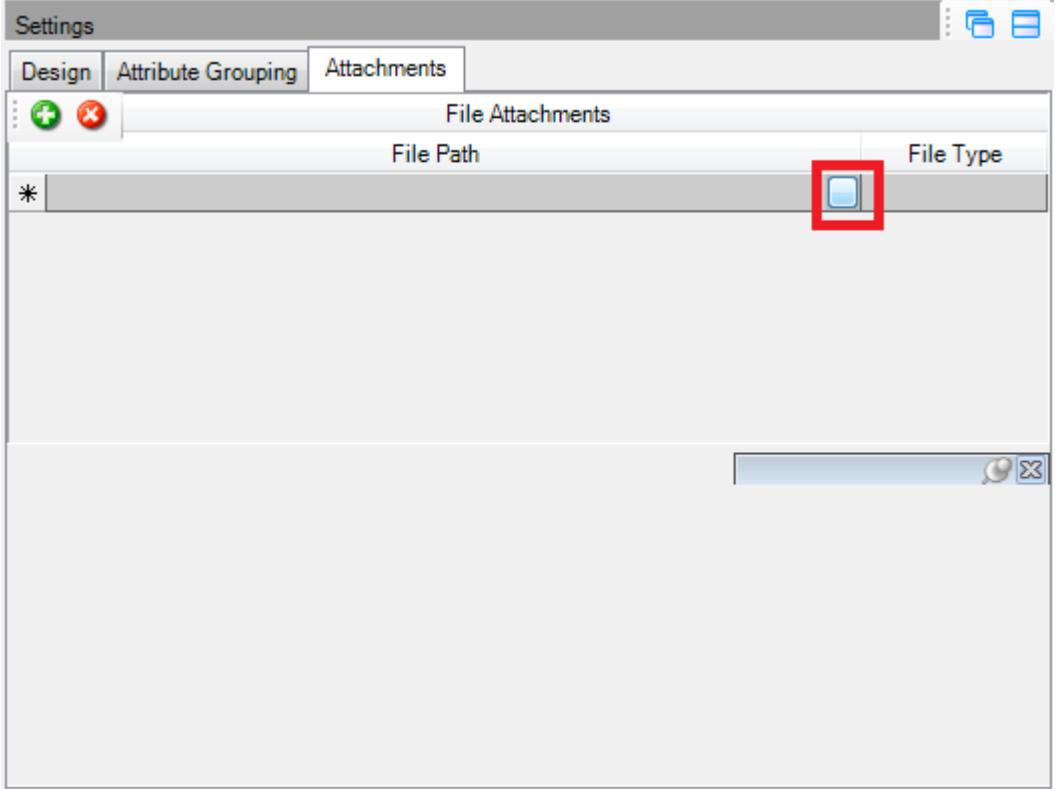

Ainda no PART LIBRARY já com algumas informações salvas:

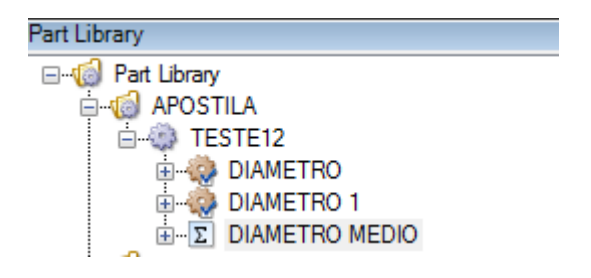

# **Equation**

Equação: Através das características já definidas anteriormente, para efetuar um cálculo é necessário selecionar o que se deseja, igual à expressão matemática e finalizar com ponto e vírgula **(;).**

Pode-se selecionar clicando no item ou digitando no campo destinado.

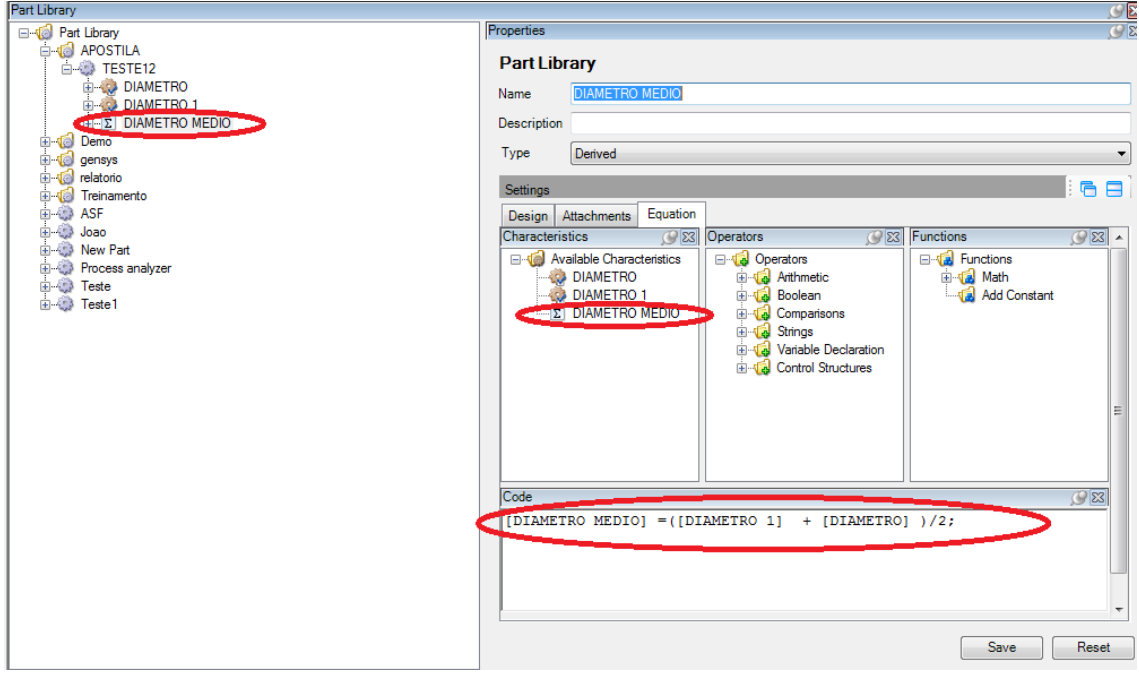

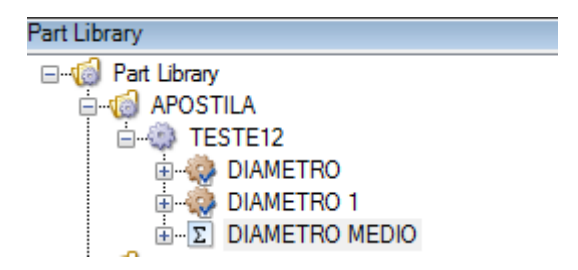

É possível realizar também configurações especificas para cada característica já criada:

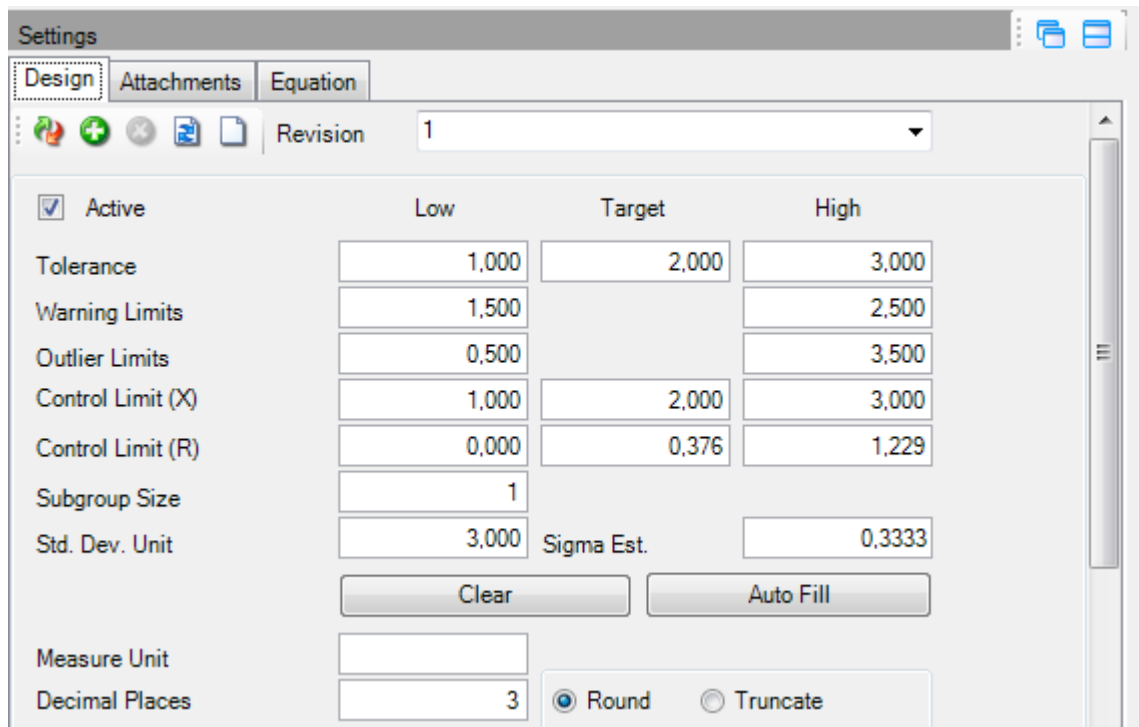

#### **Uma vez preenchido e salvo os valores já estarão nesta tela:**

**Tolerance:** Tolerância

**Warning Limits:** Limites de Atenção

**Outlier Limits:** Limites Calculado

**Control Limits:** Limites de Controle (X) / (R)

**Subgroup Size:** Tamanho do subgrupo

**Std. Dev. Unit:** Desvio unitário (Calculado pelo software)

**Measure Unit:** Unidade de Medição

**Decimal Places:** Numero de Casas decimais

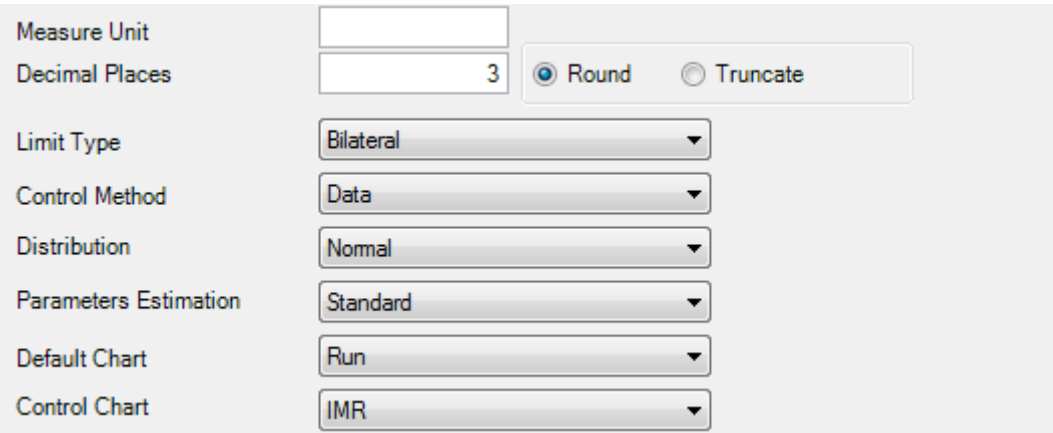

**Limit Type :** Tipos de limites de Medição

- **Bilateral** Bilateral
- **Unilateral Left** Unilateral pela esquerda
- **Unilateral Right**  Unilateral pela direita

#### **Control Method:** Método de Coleta

- **- Manual:** Manual
- **- Data:** Dados
- **- Standard Given:** Dado Padrão

#### **Distribution:** Distribuição

 **-Normal**

 **-Log Normal –** Logaritmo Normal

 **-Exponential –** Exponencial

 **-Folded -** Dobrado

 **-Rayleigh –** Distribuição Bidimensional

 **-Weibull -** Distribuição Weibull

#### **Parameters Estimation:** Parâmetros de estimativa

- **Standard** Padrão
- **-Regression** (Median Rank) Regressão (Classificação Mediana)
- **-Regression** (Half Integer) Regressão (????)

#### **Default Chart:** Carta Padrão

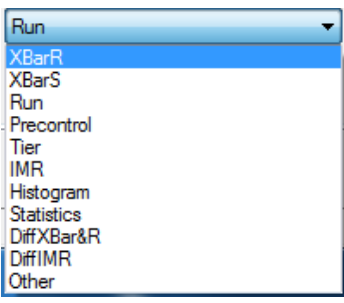

**Control Chart:** Carta de controle

| IXBarR              |  |
|---------------------|--|
| XBarR               |  |
| <b>XBarS</b><br>IMR |  |

**Routine Library:** Biblioteca de Rotina:

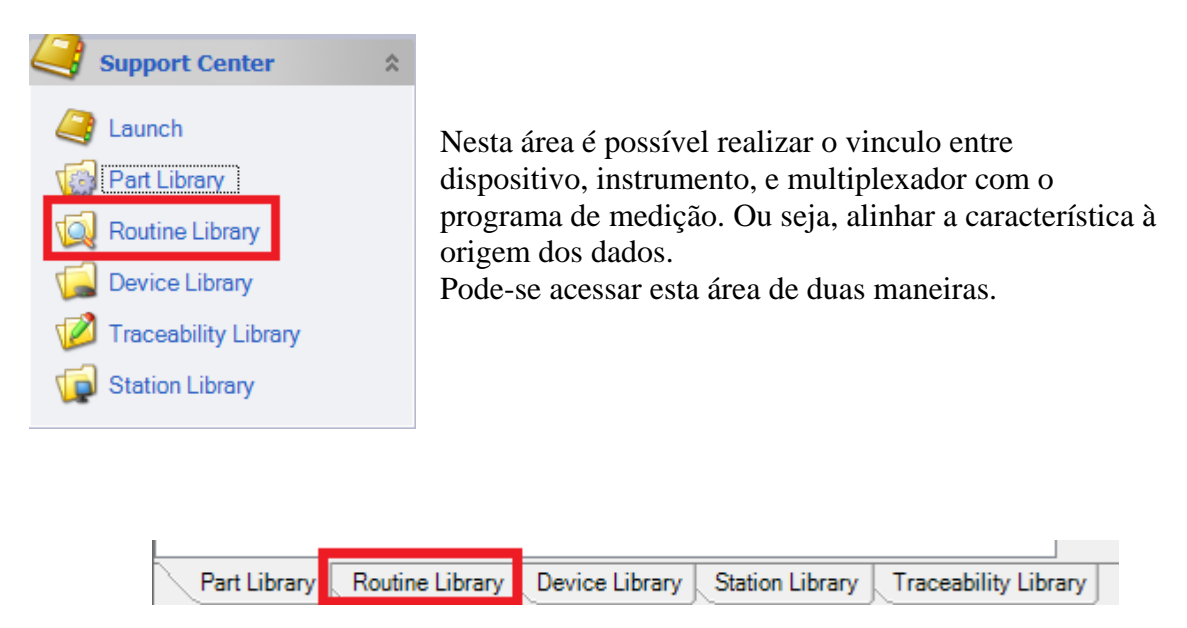

Após ter criado o programa no **Part Library,** basta seleciona-lo nesta área e terminar de configurar últimos detalhes antes do inicio da medição.

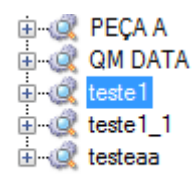

# Rotine Library: **Design**

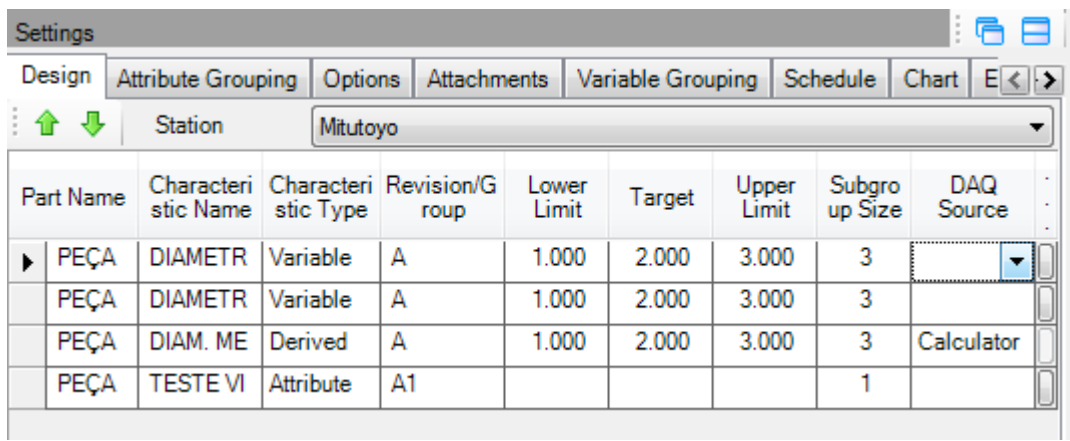

Selecione na aba DAQ Source: o dispositivo que será coletado os dados. Caso não tenha cadastrado, ou tenha um novo dispositivo:

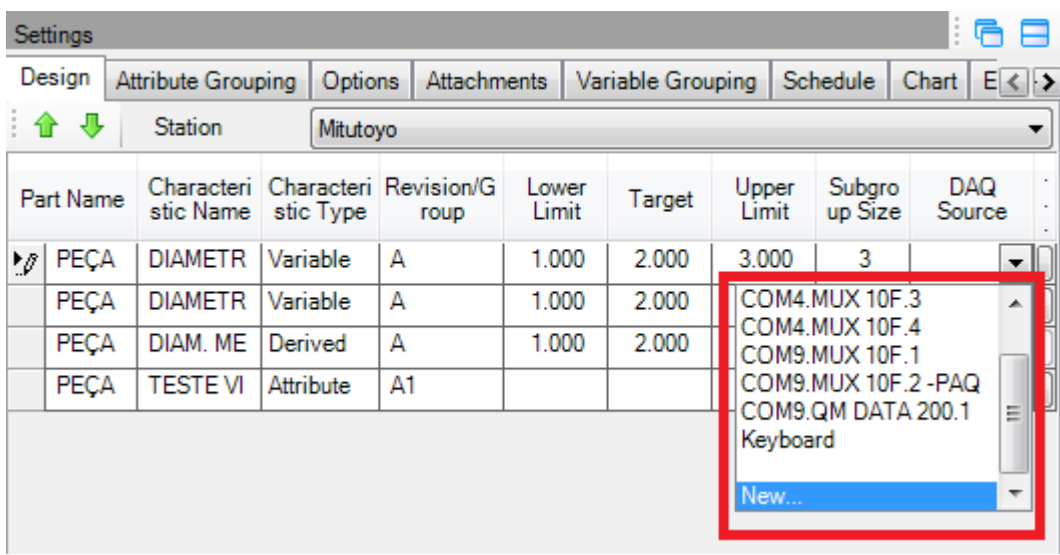

# **Criar Um novo DAQ Source:**

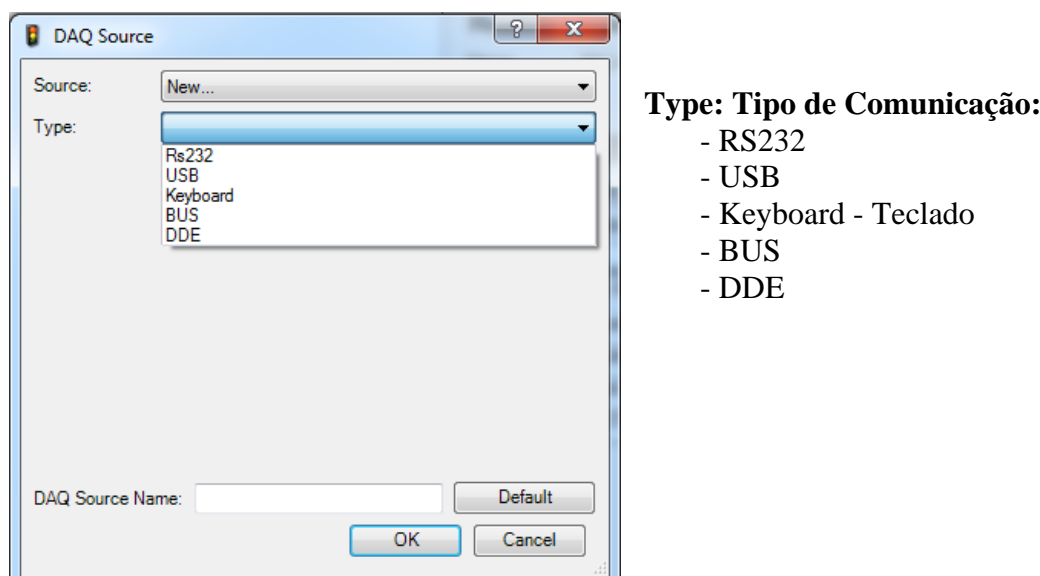

# **Para Comunicação RS-232:**

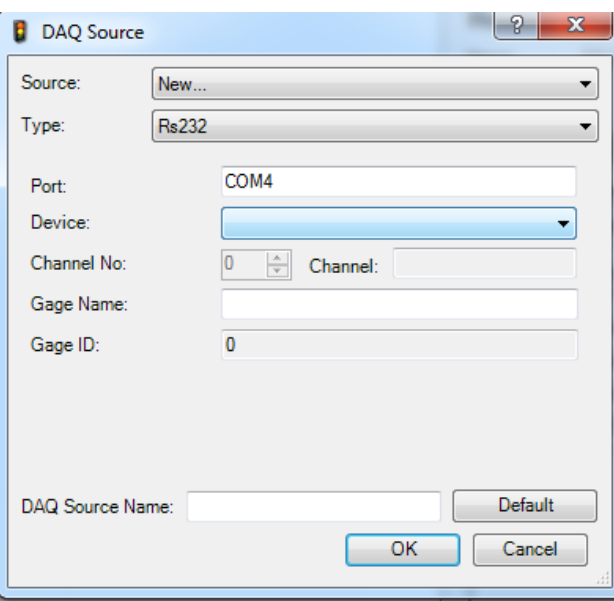

**- Port:** Porta de Comunicação do Computador (COM1, COM2, COM...).

**-Device:** Dispositivo de Entrada de Dados

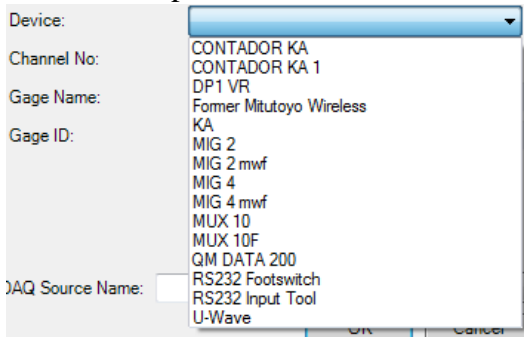

Basta selecionar o dispositivo Padrão que está trabalhando e prosseguir com a configuração. Caso não tenha o dispositivo nesta lista, há possibilidade de criar (**vide página**).

**- Channel N°:** Numero do Canal da Entrada dos dados.

**-Gage Name:** Nome do Instrumento (Paquímetro, Relógio, Balança).

**-DAQ Source Name:** Identificação do dispositivo de entrada de dados. **Esta identificação será um orientador do dispositivo, instrumento a ser usado em determinada característica.**

# **Para Comunicação USB:**

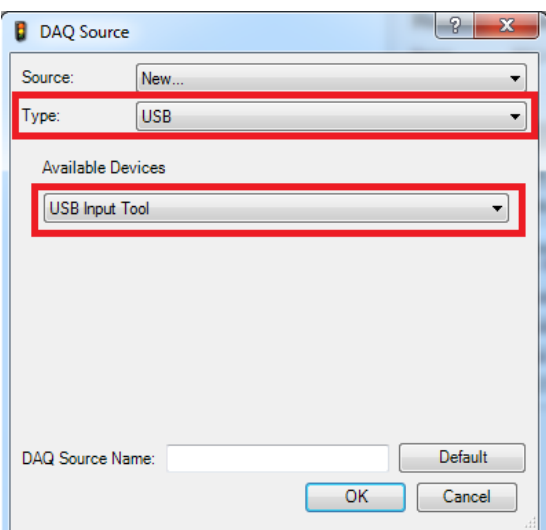

Método usado para comunicações com dispositivos USB Input Tools.

# **Para Comunicação Keyboard:**

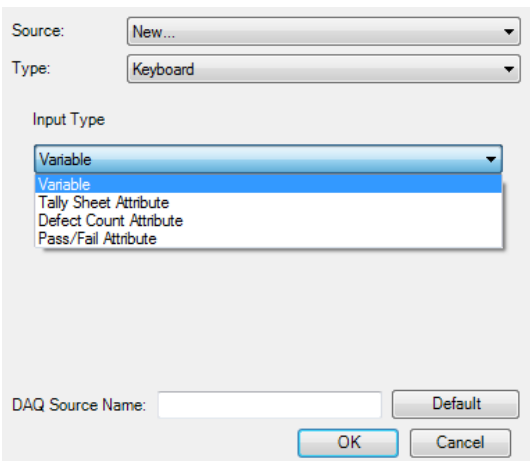

**Input Type:** Tipo de Input

**-Variable:** Variável

**-Tally Sheet Attribute:** Atributo Folha de registro.

**- Defect Count Attribute:** Atributo Contagem de defeitos

**-Pass/fail Attribute:** Atributo Passa/ Não-Passa.

# **Para Comunicação BUS**

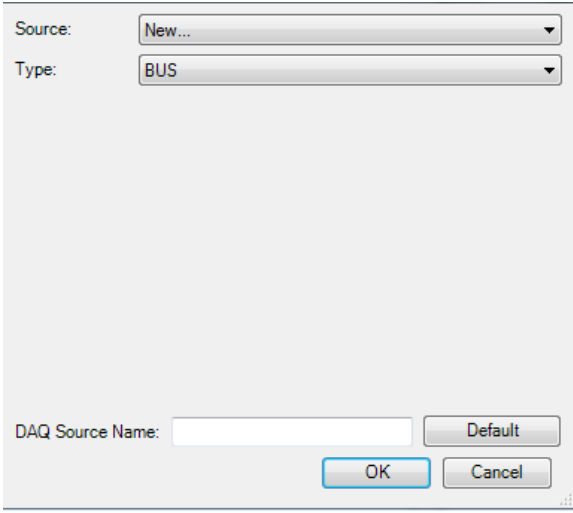

# **Para Comunicação DDE**

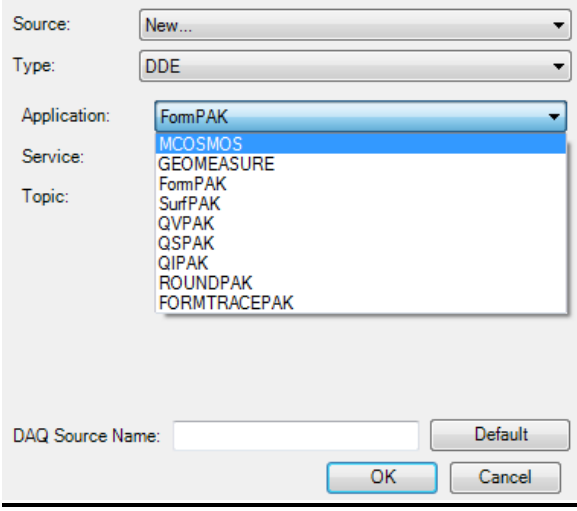

### **\*DDE - Comunicação com equipamentos com Softwares Mitutoyo.**

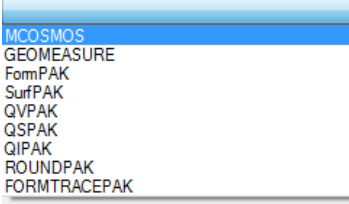

**Application:** Selecione o software de comunicação

**OBS:** Ao selecionar o software os campos **SERVICE E TOPIC,** serão preenchidos automaticamente.

### **ATTRIBUTE GROUPING:**

Na Aba **ATTRIBUTE GROUPING:** Permite realizar as configurações do atributo a ser avaliado, porem uma vez preenchida no Party Library, não há necessidade de se preencher novamente (Vide Pagina).

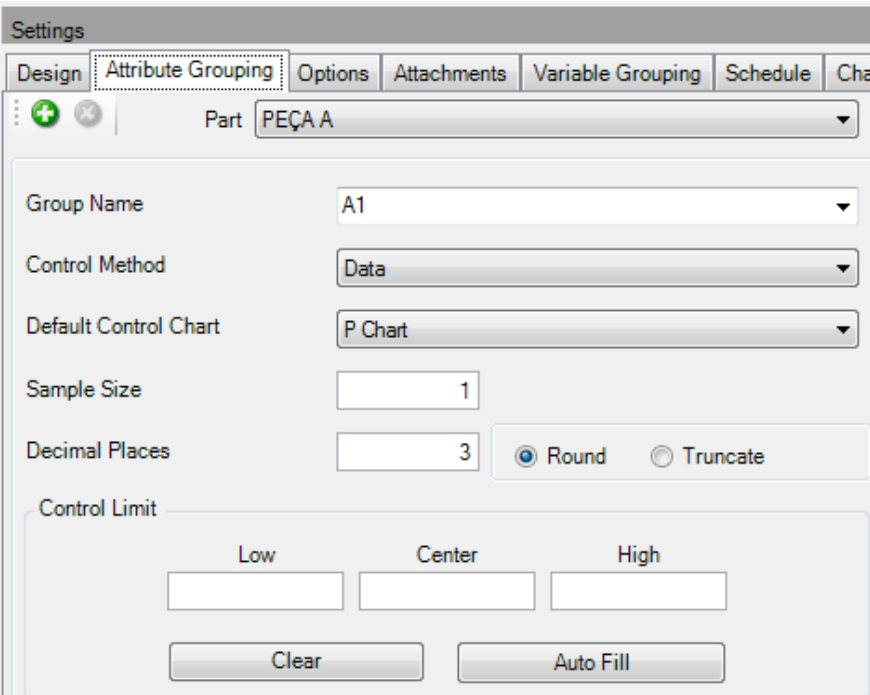

**OPTIONS:** Opções e configurações durante o processo de medição.

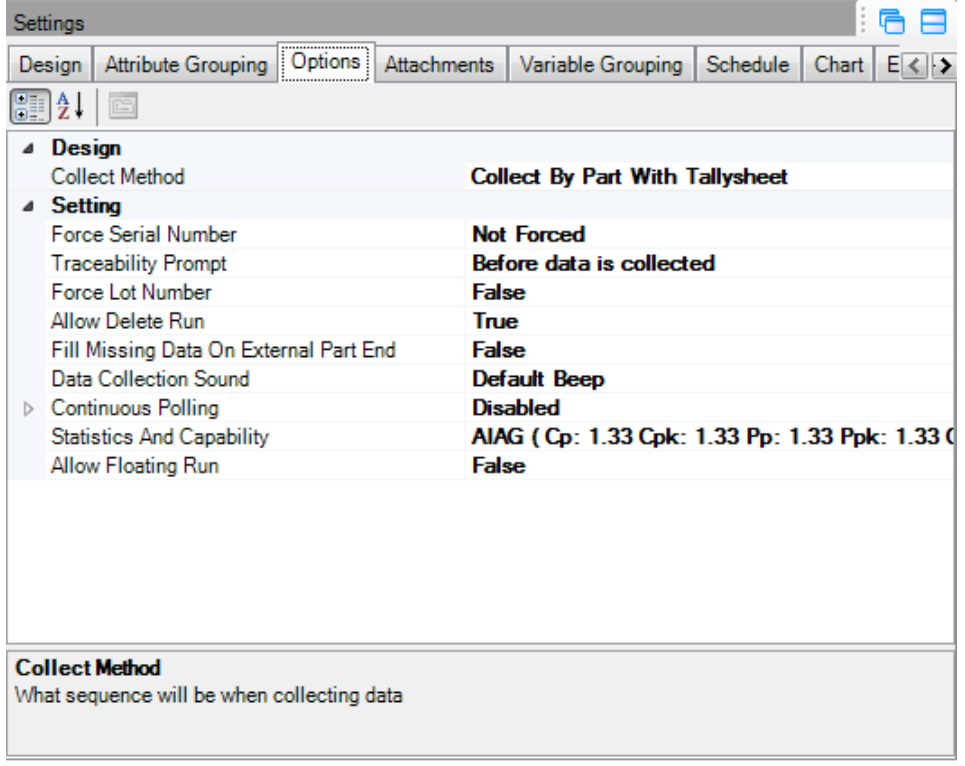

#### **Desing:**

#### **-Collect Method:** Método de Coleta

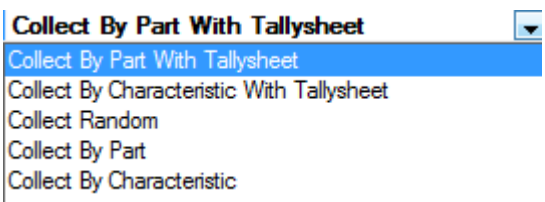

**-Collect By Part With Tallysheet:** Coleta por Programa com folha de registro

**-Collect By Characteristic With Tallysheet:** Coleta por Caracteristica com folha de registro.

**-Collect Random:** Coleta Aleatoria

**-Collect By Part:** Coleta por Programa

**-Collect By Characteristic:** Coleta por Caracteristica

#### **Setting:**

**Force Serial Number:** Informar o numero de serie

# Not Forced

Forced before data is collected, apply to all characteristics. Forced after data is collected, apply to all characteristics. Forced per characteristic, before data is collected. Forced per characteristic, after data is collected.

**-Not Forced:** Não Forçar

**-Forcer before data is Collected, apply to all all Characteristics:** Forçar antes que os dados são coletados, aplicar em todas as características

**-Forcer after data is Collected, apply to all Characteristics.:** Forçar depois que os dados são coletados, aplicar em todas as características

**-Forcer per Characteristic, before data is collected:** Forçar por característica, antes dos dados serem coletados.

- **Forcer per Characteristic, after data is collected:** Forçar por característica, depois dos dados serem coletados.

#### **-Traceability Prompt –** Mensagem de Rastreabilidade

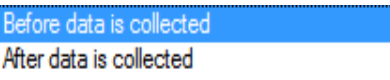

**-Before data is collected:** Antes da Coleta **-After data is collected:** Depois da Coleta

#### **- Forcer Lot Number** - Forçar Numero do Lote

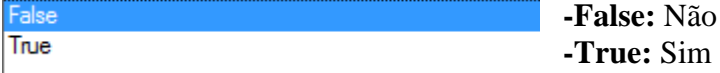

#### **- Allow Delete Run -** Permitir exclusão da corrida durante sua execução

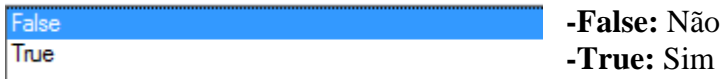

**- Fill Missing data on External part end -** Preencher com dados externos no final da medição

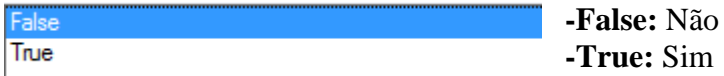

#### **- Data Collection Sound:** Escolha de som na hora da coleta

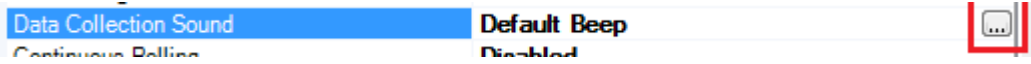

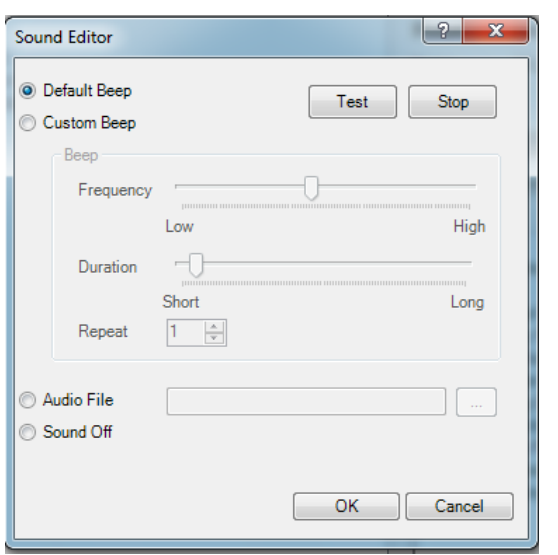

**-Defaut Beep:** Som Padrão

**-Custom Beep:** Customizar o som. Habilitando este item, é possível configurar o som.

**-Áudio file:** Selecionar algum arquivo de áudio.

-**Sound Off:** Som desligado

**Contínuos Polling:** Entrada de dados continuo

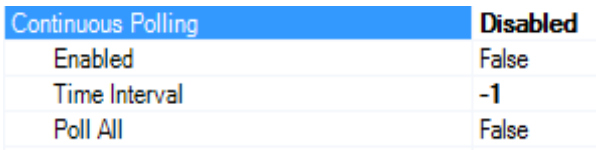

**-Enable:** Habiltar esta função

**-Time Interval:** Intervalo de tempo de entrada de dados **(Tempo em Milisegundos) -Poll All:** Entrada de dados de todos os instrumentos.

### **Statistics And Capability:** Estatística e Capabilidade

**-Statistics Method:** Seleção da Norma (AIAG, VDA, CNOMO, FORD).<br>
Statistics And Capability **Republicity Statistics And Capability** Statistics Method: AIAG  $\overline{\phantom{0}}$ VDA<br>CNOMO Index Ford<br>| rypanyaz  $\blacktriangleright$   $Cp$ .<br>Село M  $Cpk$ Rbar/d2  $\overline{\mathbf{3}}$  $1.33$  $\overline{\mathcal{J}}$  $\overline{6}$  $\overline{Pp}$  $S(AII)$  $1.33$  $\overline{\mathcal{J}}$ Ppk  $S(AII)$  $\overline{3}$  $1.33$  $\boldsymbol{J}$  $Cm$ Rbar/d2  $\overline{\mathbf{8}}$ ī  $\Box$ Rbar/d2  $\overline{4}$ Cmk 1  $\overline{\phantom{a}}$ OK Cancel

Pode-se também realizar alterações dos limites de calculo estatísticos.

Na aba **ATTACHMENTS:** É possível anexar um arquivo, foto a rotina de medição com as seguintes extensões:

-Imagens: bmp, jpg, gif, png,tif

- Media: avi, mpg, wav, mpeg.

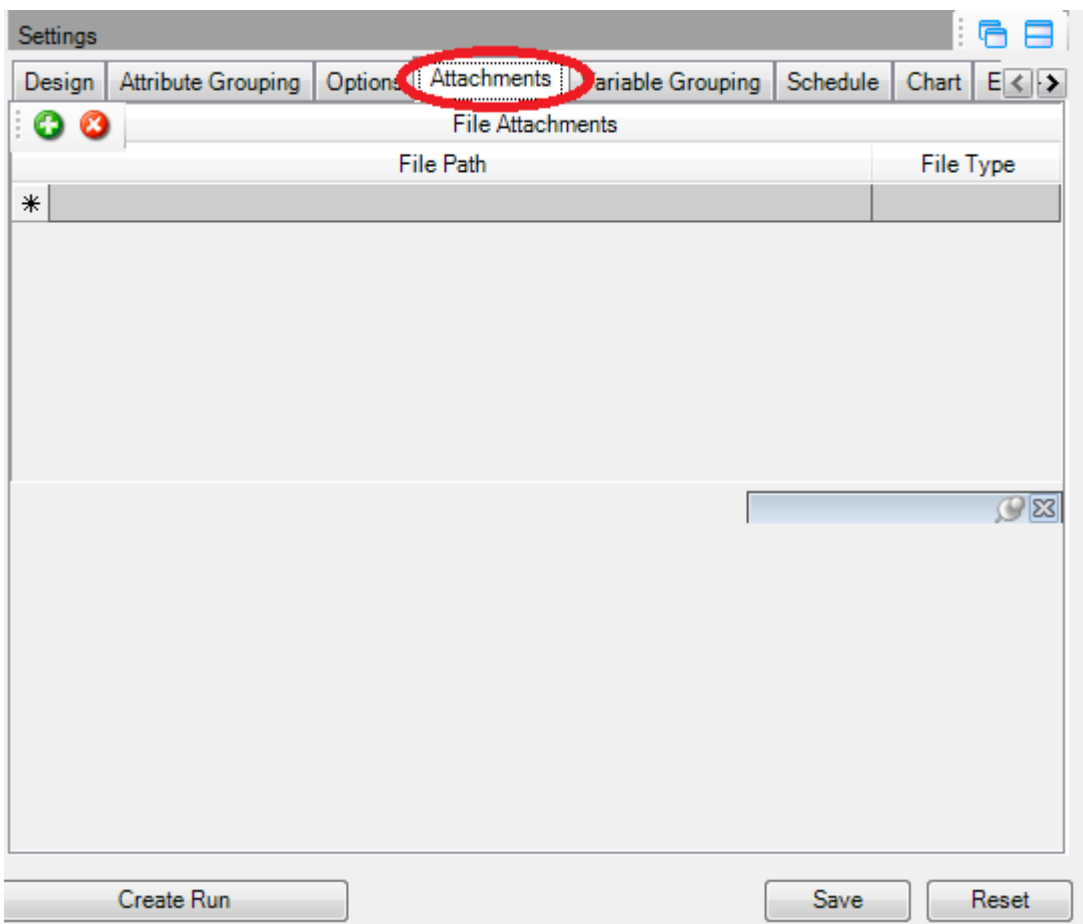

**Schedule:** Configuração de Alerta de medição (Nesta função é possível configurar um aviso para indicar que deve-se realizar a medição).

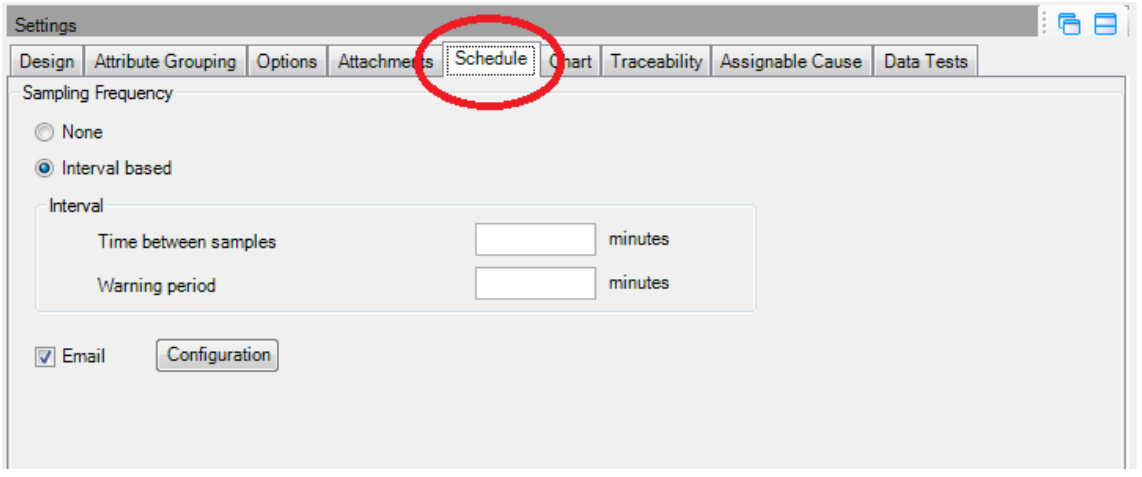

Apenas informar o intervalo necessário para que o alerta ocorra, deve-se também informar e configurar o servidor de e-mail responsável pelo envio e recebimento dos avisos.

Para isso há necessidade que estação esteja com Outlook instalado (servidor de e-mail).

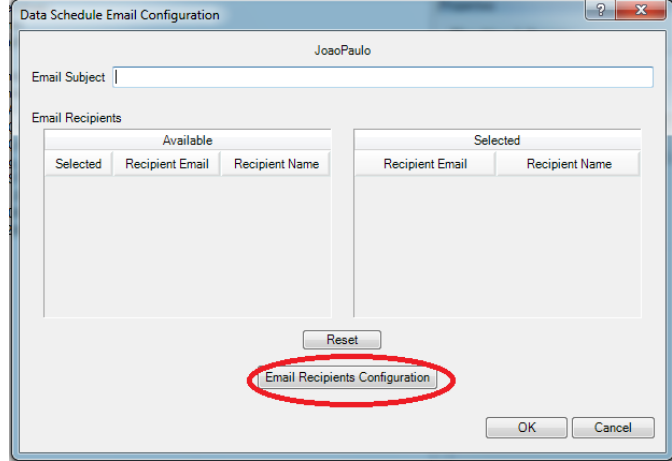

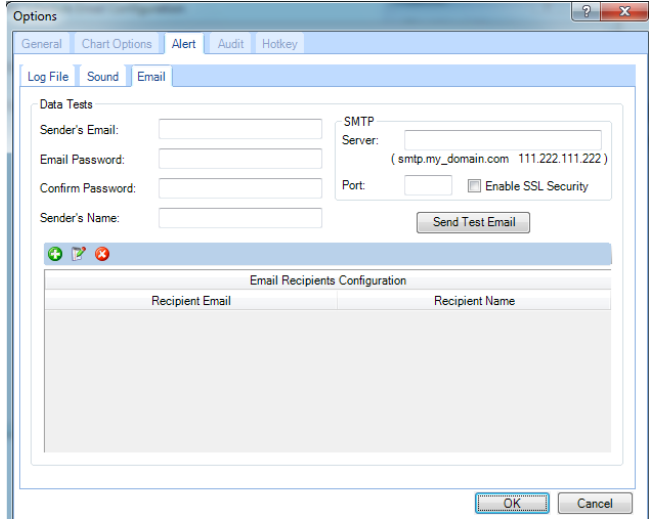

**CHART:** Carta - Nesta aba é possível realizar as configurações (Tolerâncias, Ajustar valores de Maximo e Mínimo, fixar limites superior, inferior).

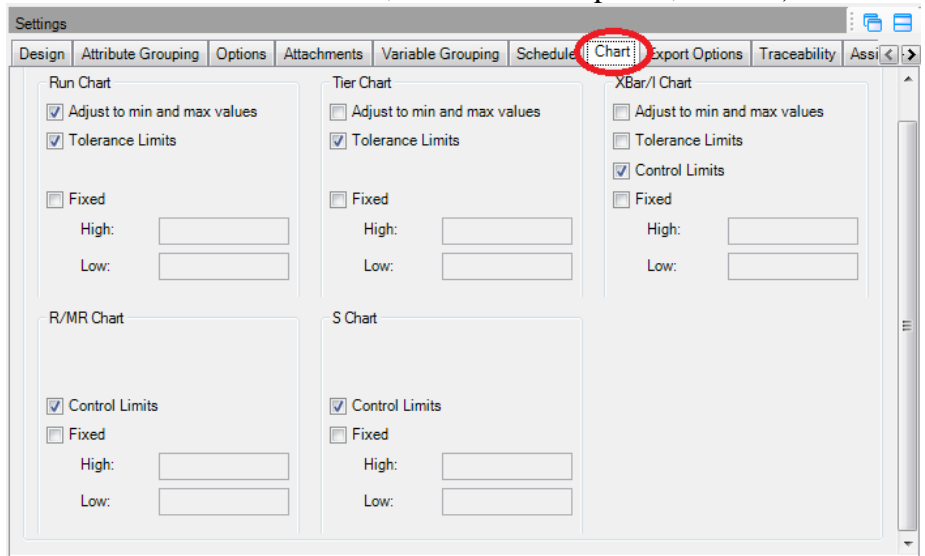

**Traceability :** Uma vez criada, basta arrastar a rastreabilidade ate o programa que se deseja. Ficará habilitado nesta janela.

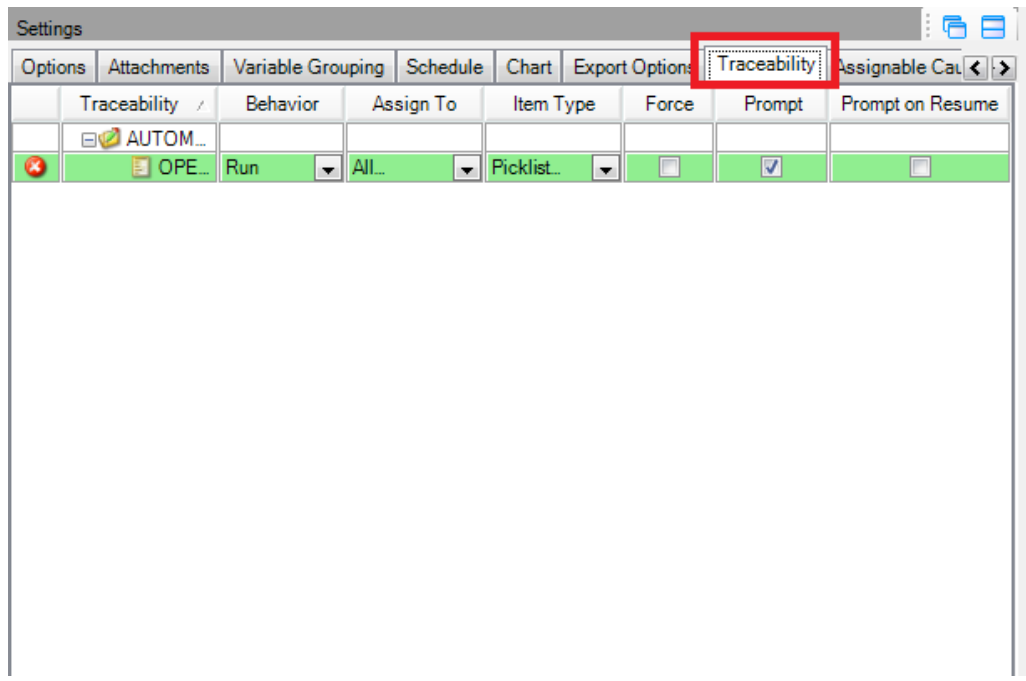

**Assignable Cause:** Uma vez criada, basta arrastar a rastreabilidade ate o programa que se deseja. Ficará habilitado nesta janela.

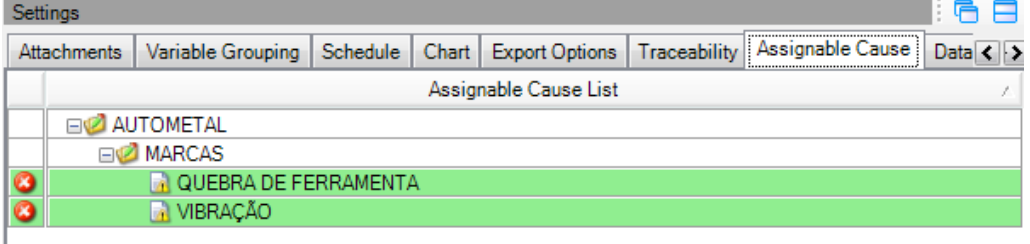

**Data Tests:** Nesta aba é possível configurar testes que ao desenvolver uma corrida de medição obtem-se avisos caso tenha alguma anormalidade prevista. Ou seja, caso tenha ponto extremo, tendência linear, Tendência oscilatória, etc .

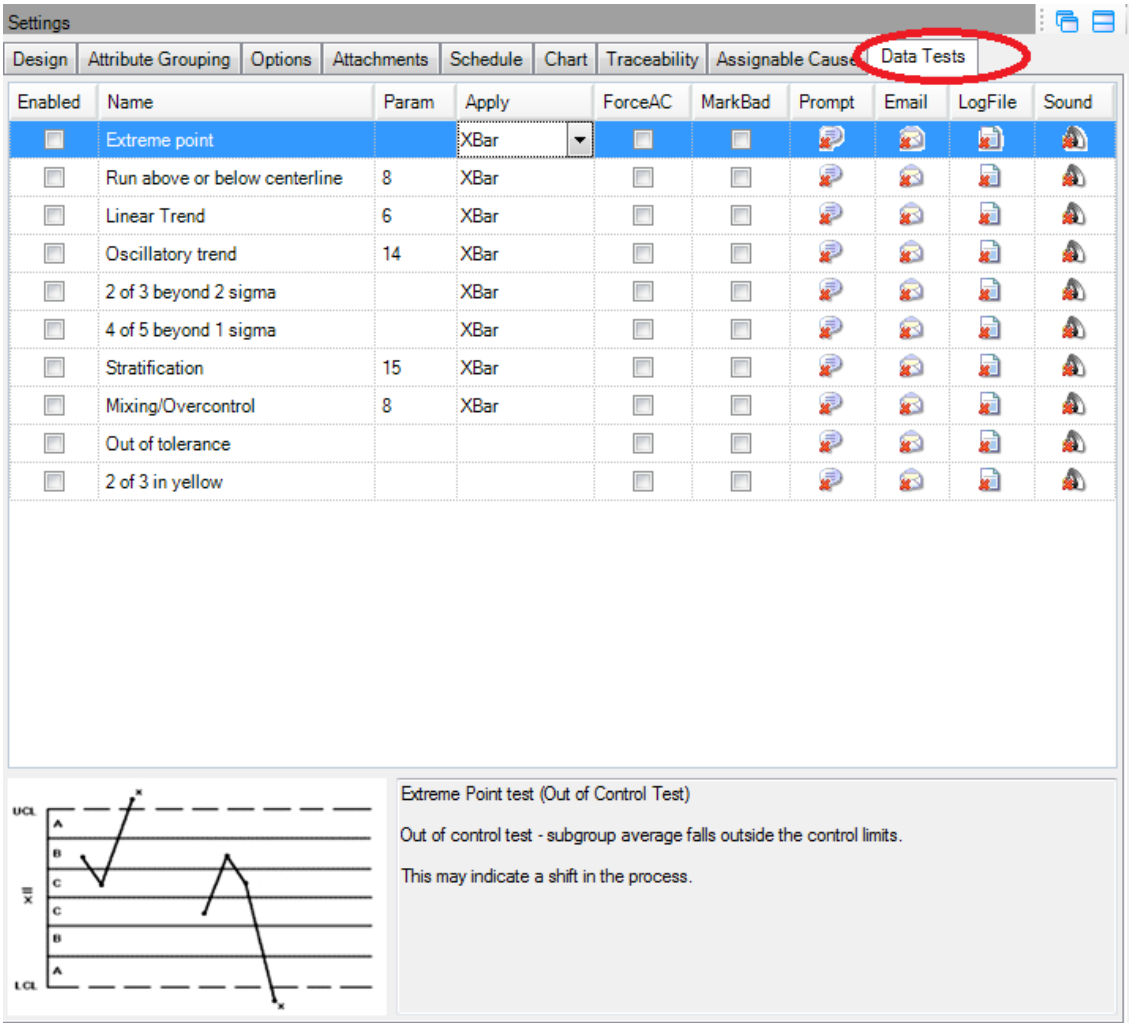

Há varias maneiras de se habilitar os testes:

**-Apply**: modo de aplicação (XBAR, XBAR&RANGE, RANGE)

**-Force AC:** Forçar que se faça algo para melhoria do processo

**-Mark Bad:** Marcar o dado medido como dado ruim

**-Prompt:** Aparece uma Mensagem na tela

**-Email:** Mandar um e-mail a cada vez que houver anormalidade

-**LogFile:** Salvar em um arquivo txt todos os horários que

-**Sound:** Alerta Sonoro

#### EXTREME POINT TEST (OUT OF CONTROL TEST)

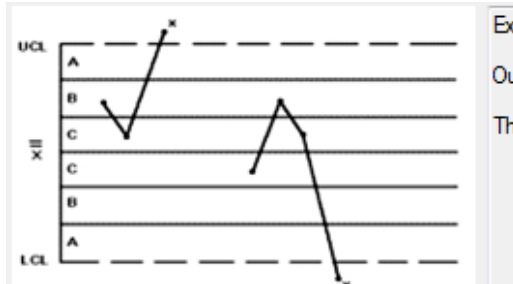

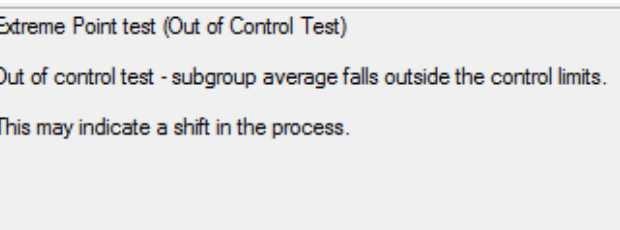

Teste Ponto Extremo (Out of Control Test)

Media do Subgrupo está fora dos limites de controle. Isto pode indicar uma mudança no processo.

#### RUN ABOVE OR BELOW CENTERLINE

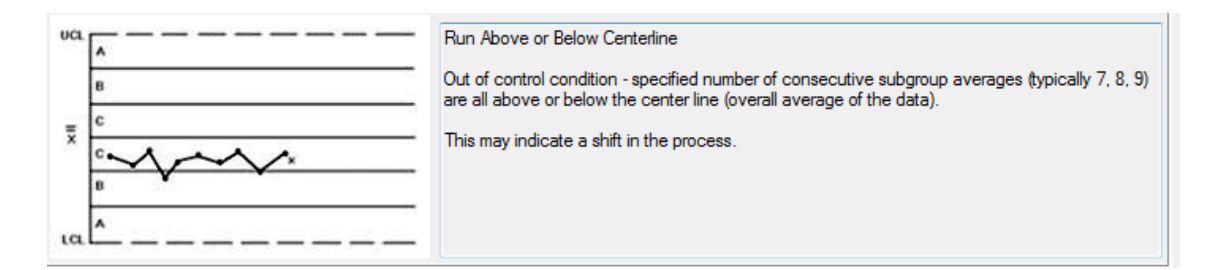

Corrida acima ou abaixo da linha central

A condição fora de controle- número especificado de médias dos subgrupos consecutivos (tipicamente 7, 8, 9) são todos acima ou abaixo da linha de centro (média geral dos dados). Isto pode indicar uma mudança no processo.

#### LINEAR TREND

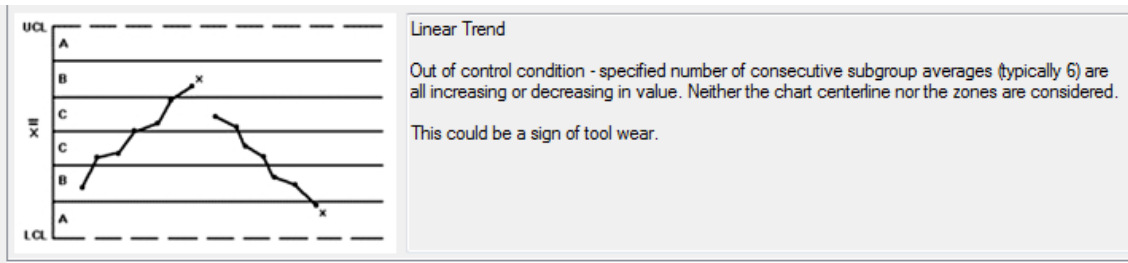

Tendência linear

Condição fora de controle - número especificado de médias dos subgrupos consecutivos (tipicamente 6) estão a aumentar ou a diminuir em valor. Nem o gráfico central nem as zonas são consideradas.

Isso poderia ser um sinal de desgaste da ferramenta.

#### OSCILLATORY TREND

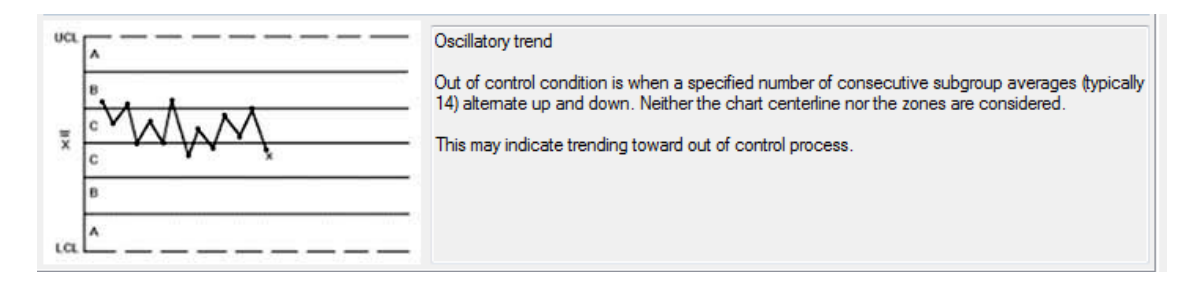

#### Oscillatory trend

Out of control condition is when a specified number of consecutive subgroup averages (typically 14) alternate up and down. Neither the chart centerline nor the zones are considered.

This may indicate trending toward out of control process.

### 2 OUR 3 BEYOND 2 SIGMA

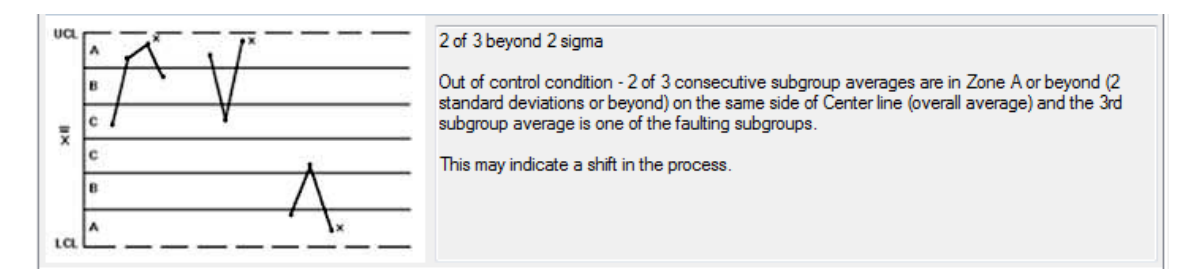

2 de 3 para além de 2 sigma

Condição fora de controle - 2 de 3 médias dos subgrupos consecutivos são na Zona A ou além (2 desvios-padrão ou além) do mesmo lado da linha central (média global) ea média terceiro subgrupo é um dos subgrupos falha.

Isto pode indicar uma mudança no processo.

#### 4 OF 5 BEYOND 1 SIGMA

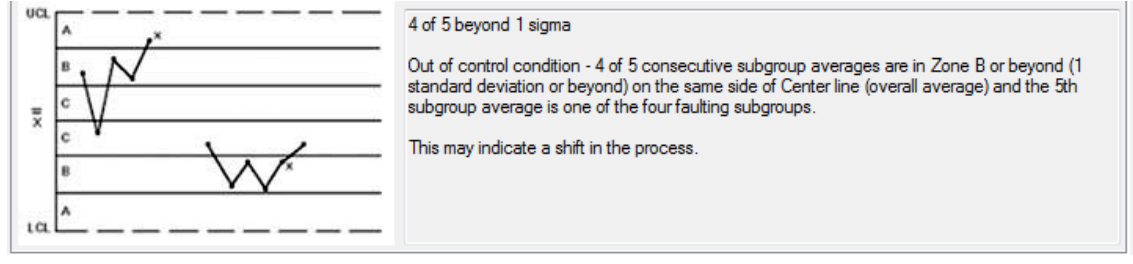

4 de 5 para além de 1 sigma

Condição fora de controle - 4 de 5 médias dos subgrupos consecutivos são na Zona B ou além (1 desvio padrão ou além) do mesmo lado da linha central (média global) ea média de subgrupo 5 é um dos quatro subgrupos falha.

Isto pode indicar uma mudança no processo.

#### **STRATIFICATION**

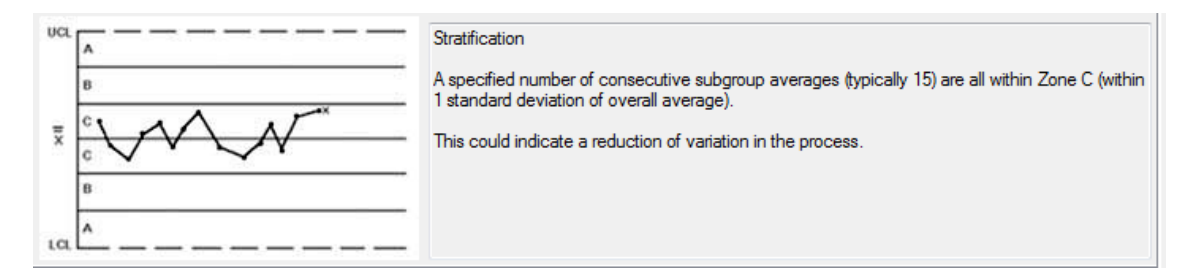

#### estratificação

Um determinado número de médias dos subgrupos consecutivos (tipicamente 15) estão todos dentro da zona C (dentro de um desvio padrão da média global).

Isto pode indicar uma redução da variação do processo.

#### MIXING / OVERCONTROL

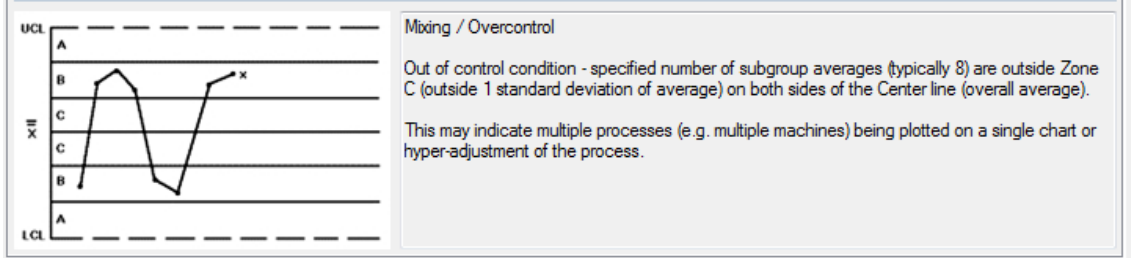

#### Mistura / Supracontrole

A condição fora de controlo - número especificado de médias dos subgrupos (tipicamente 8) se encontram fora da zona C (no exterior 1 desvio padrão da média) de ambos os lados da linha central (média global).

Isso pode indicar vários processos (por exemplo, várias máquinas) a ser plotados em um único gráfico ou hiper-ajuste do processo.

#### OUT OF TOLERANCE

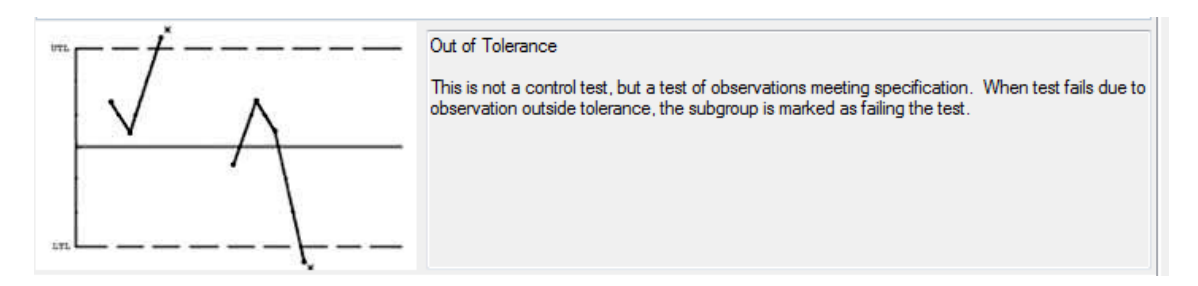

Fora da Tolerância

Este não é um teste de controlo, mas um teste de observações especificação de reuniões. Quando o teste falhar devido a observação fora da tolerância, o subgrupo é marcado como a falhar no teste.

#### 2 OF 3 IN YELLOW

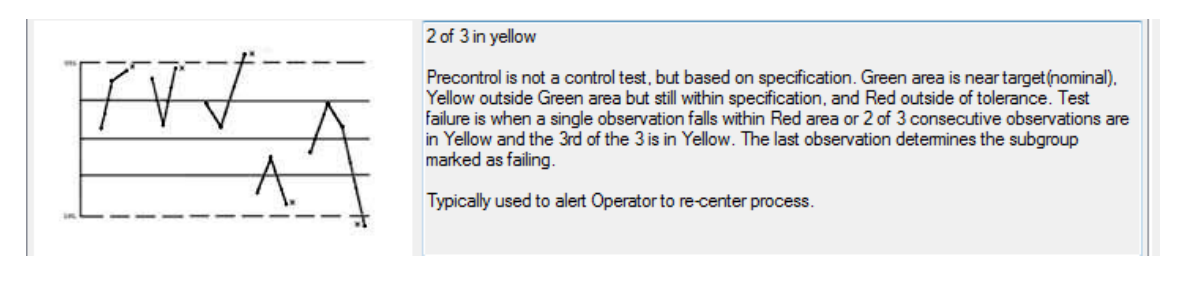

2 of 3 in yellow

Precontrol is not a control test, but based on specification. Green area is near target(nominal), Yellow outside Green area but still within specification, and Red outside of tolerance. Test failure is when a single observation falls within Red area or 2 of 3 consecutive observations are in Yellow and the 3rd of the 3 is in Yellow. The last observation determines the subgroup marked as failing.

Typically used to alert Operator to re-center process.

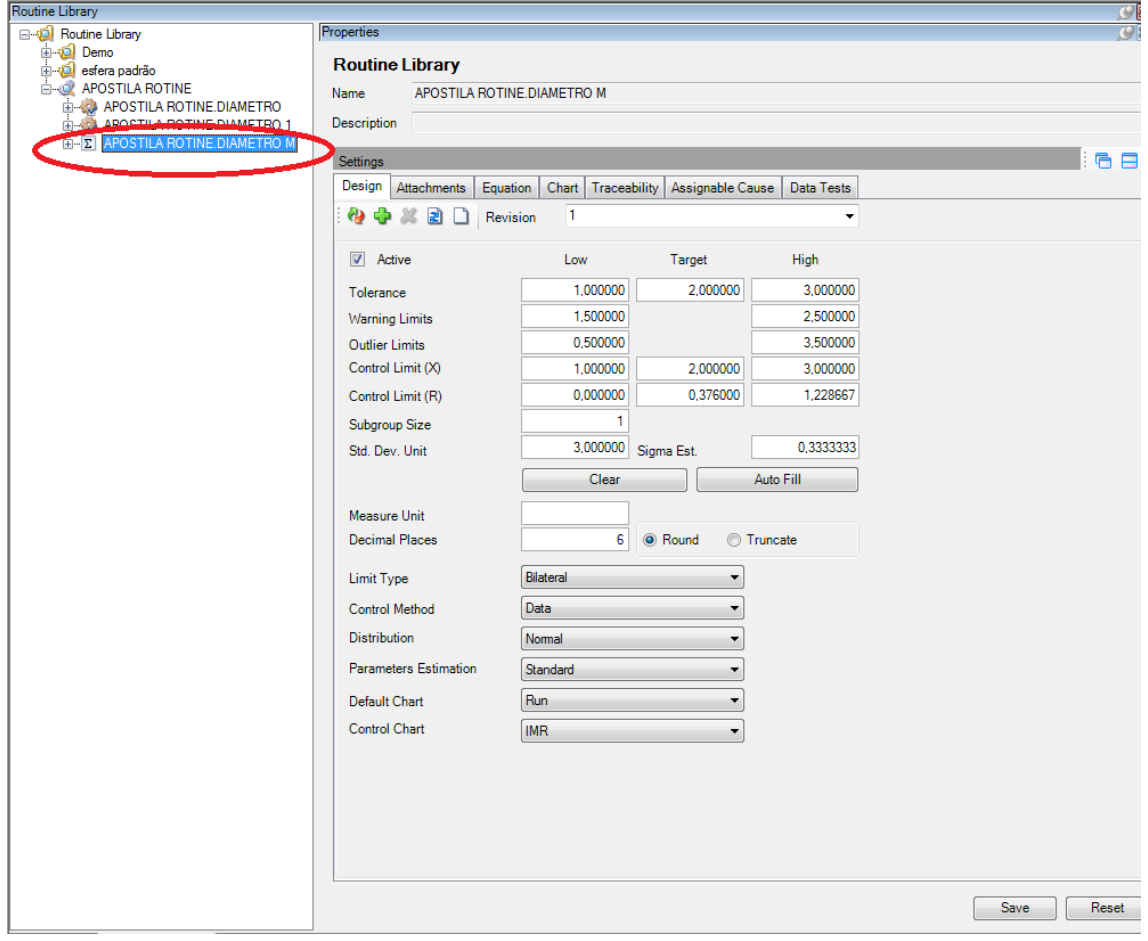